PASO 1: ACCESO A LA MATRÍCULA ON-LINE

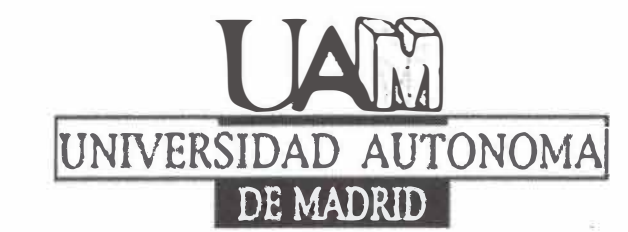

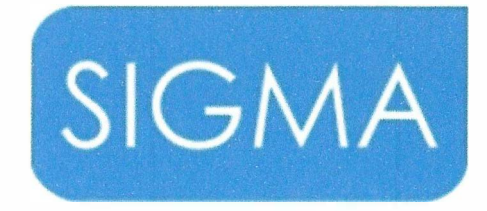

technological innovation for universities

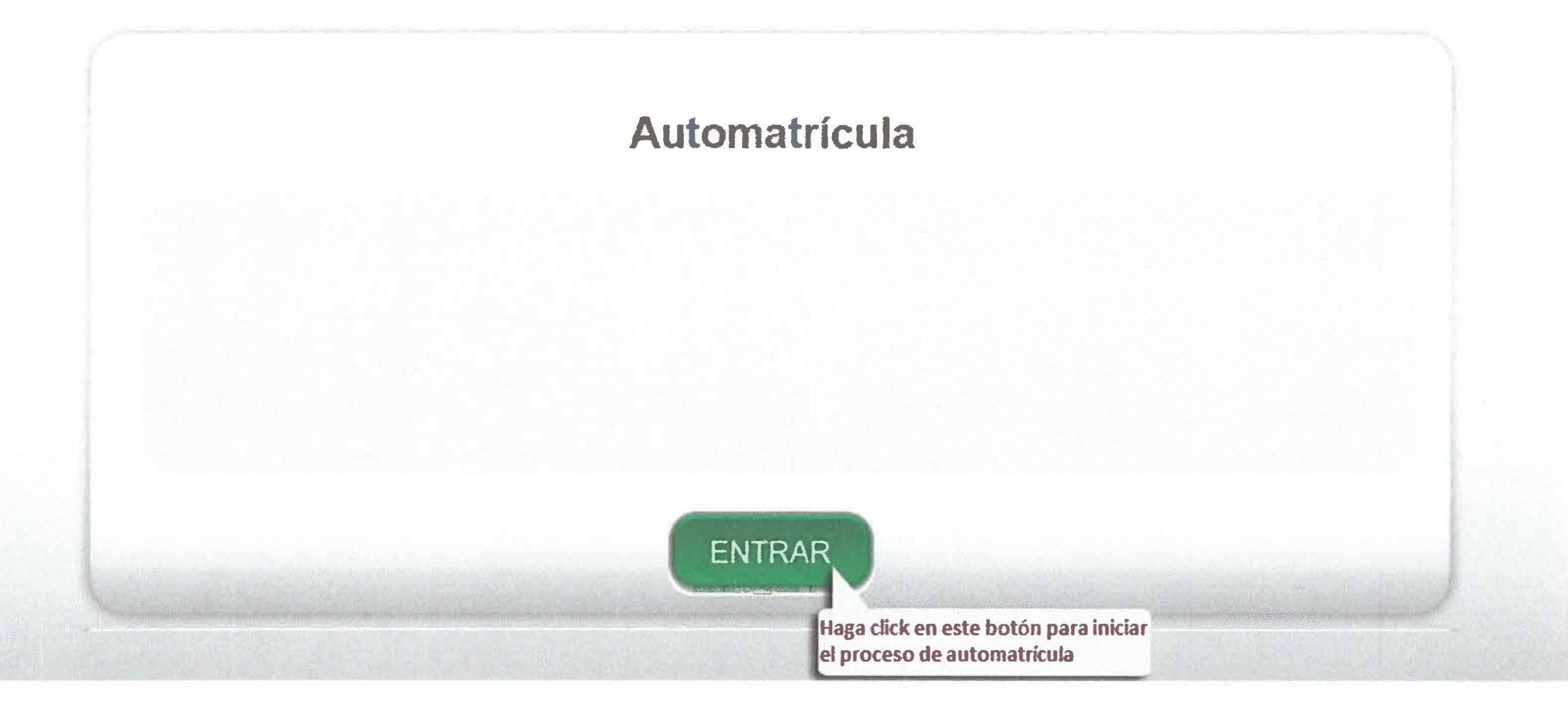

# PASO 2: INTRODUCCIÓN DE USUARIO Y CONTRASEÑA

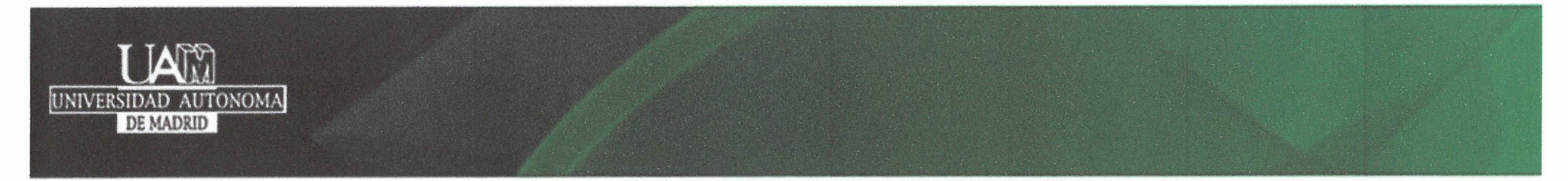

#### 03-05-2017 Bienvenido/a al sistema de Gestión Académica

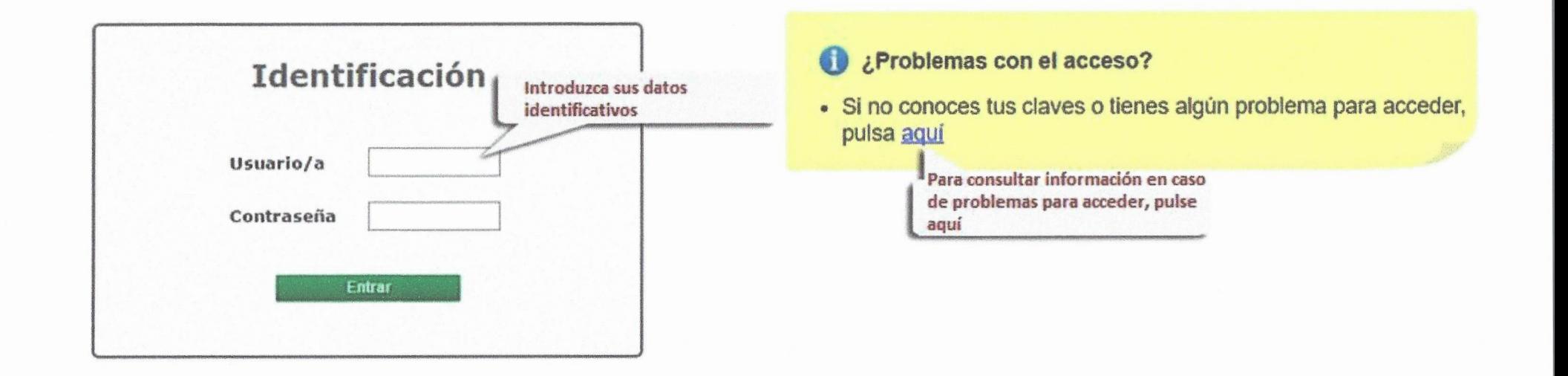

# PASOS 3, 4 y 5: SELECCIÓN DEL MÓDULO DE MATRÍCULA

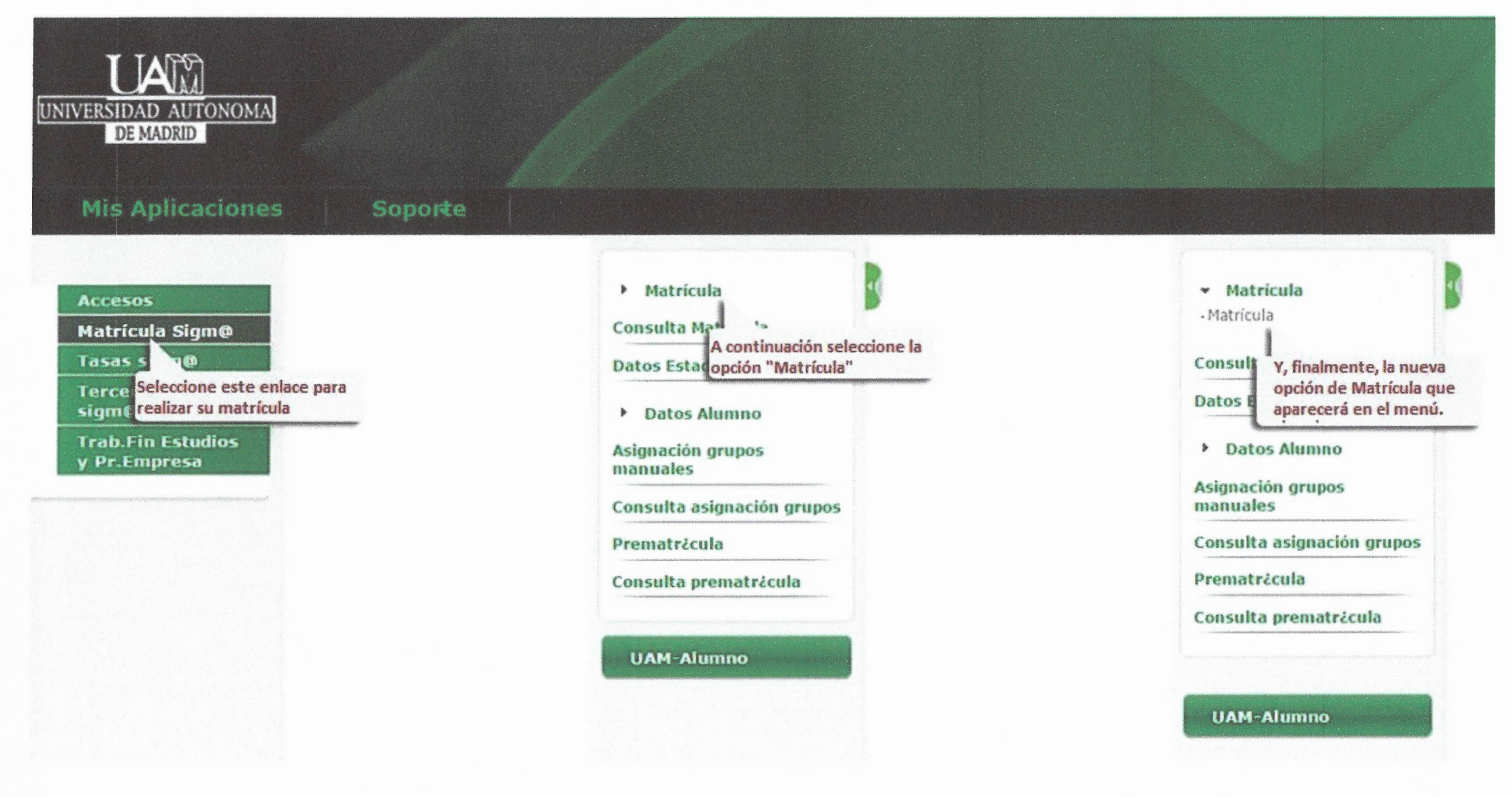

#### **PASO 6: DATOS PERSONALES**

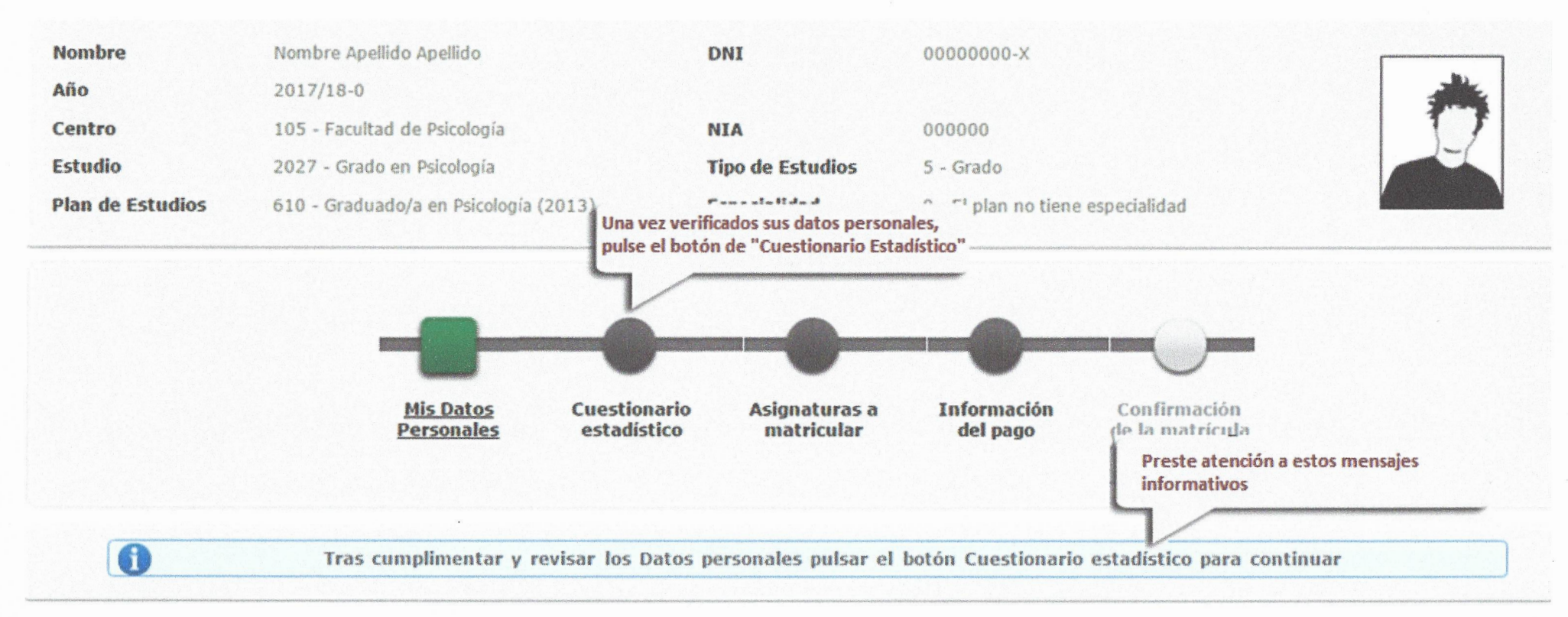

# **MIS DATOS PERSONALES**

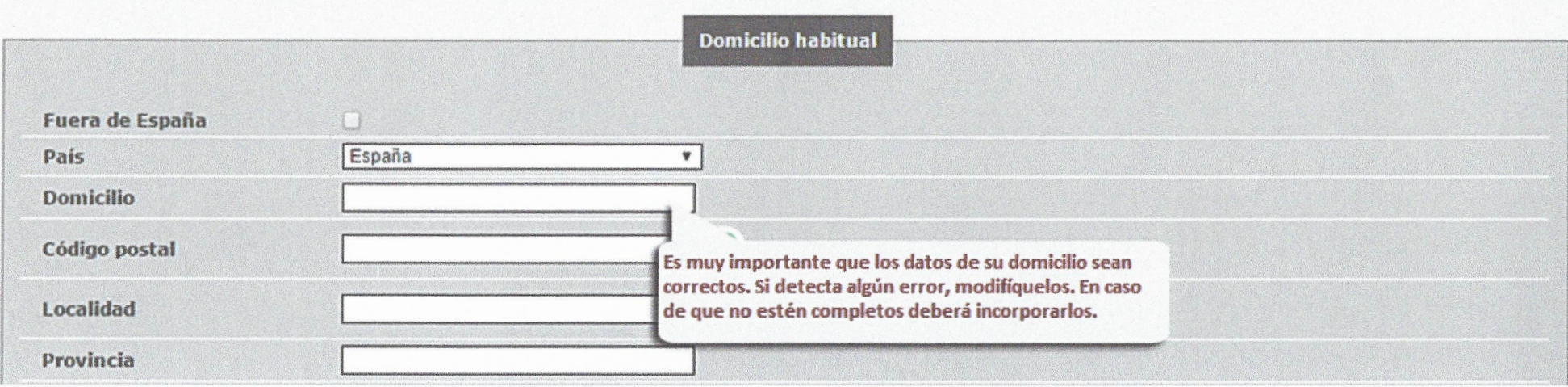

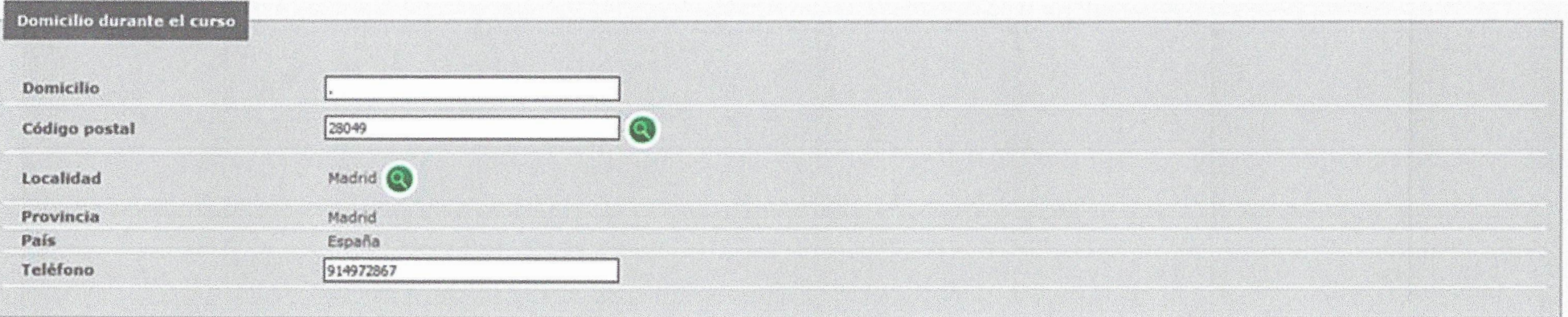

Autoriza difusión del domicilio

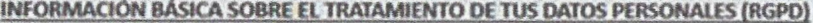

Finalidad: Matrícula y gestión de expediente académico.

Legitimación: El tratamiento de tus datos es necesario para la formalización de la matricula universitaria.

Destinatarios: Ministerio competente.

 $\Box$ 

Derechos: acceder, rectificar y suprimir los datos, así como otros derechos, como se explica en la información adicional.

Información adicional: Puede consultar la información adicional y detallada sobre Protección de datos en el enlace de politica de privacidad de la UAM.

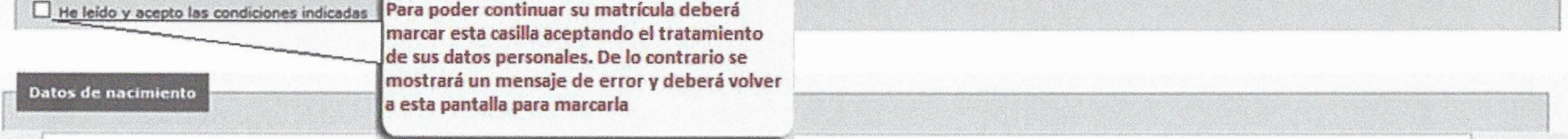

### **PASO 7: CUESTIONARIO ESTADÍSTICO**

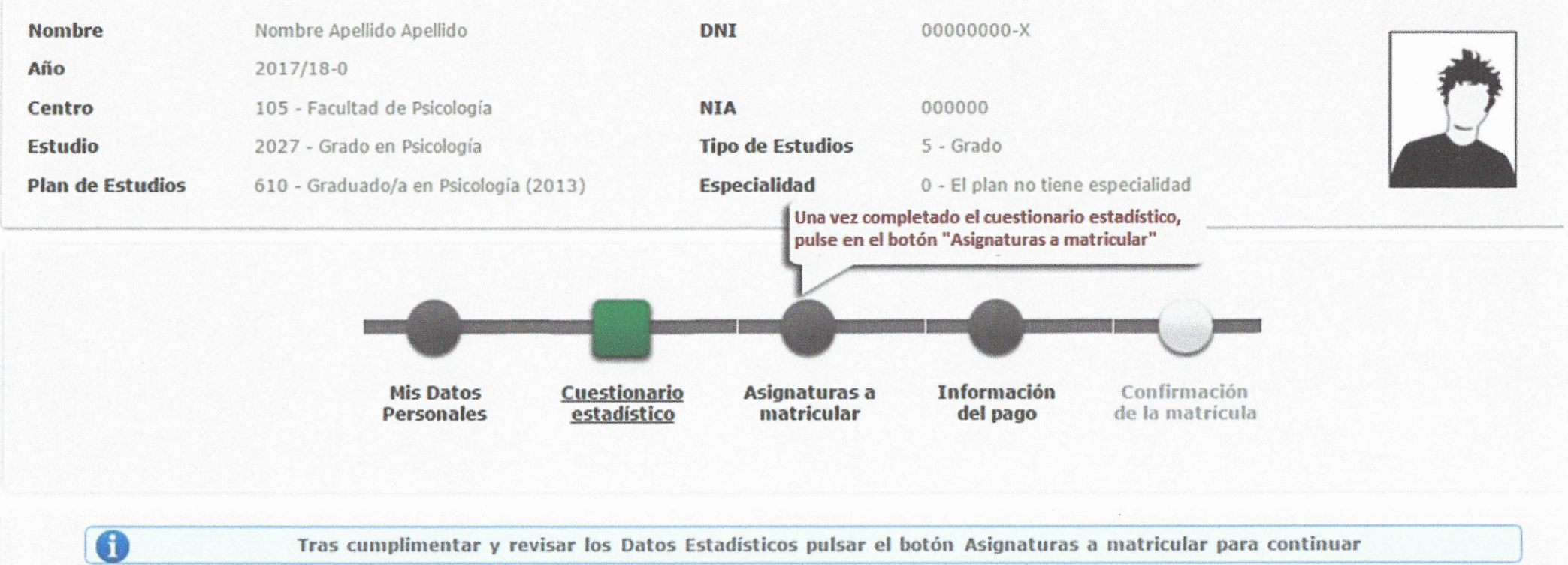

Tras cumplimentar y revisar los Datos Estadísticos pulsar el botón Asignaturas a matricular para continuar

# **CUESTIONARIO ESTADÍSTICO**

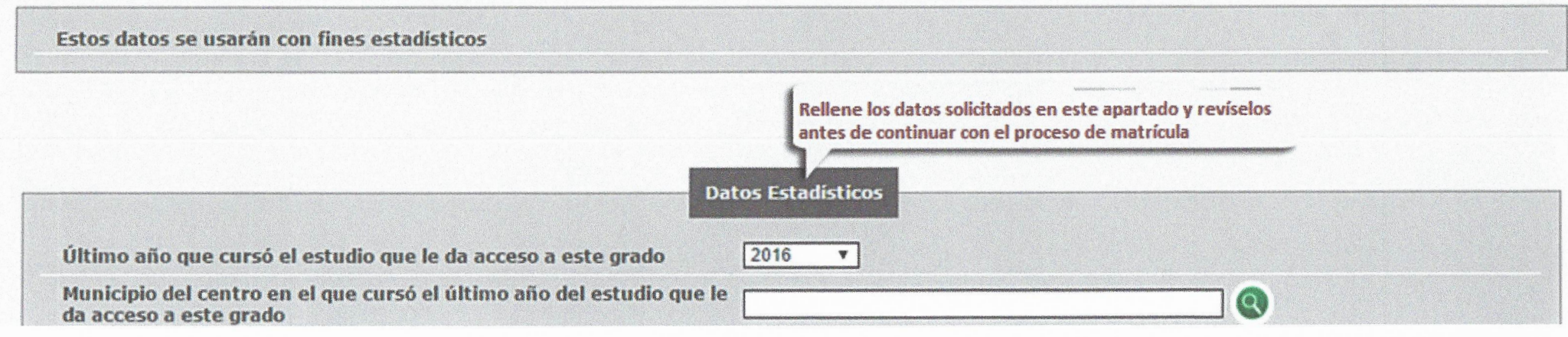

#### **PASO 8: MATRICULACIÓN DE ASIGNATURAS**

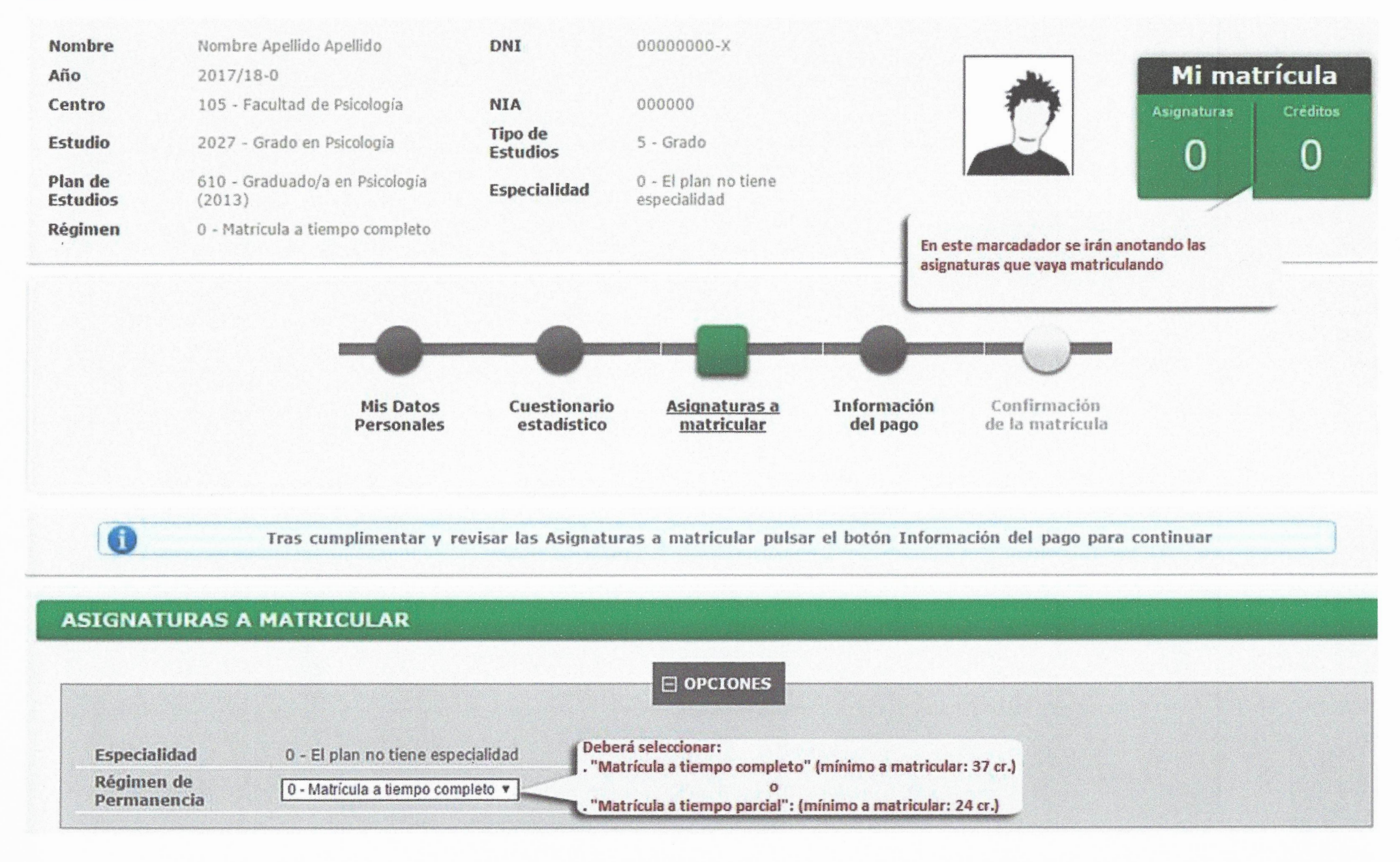

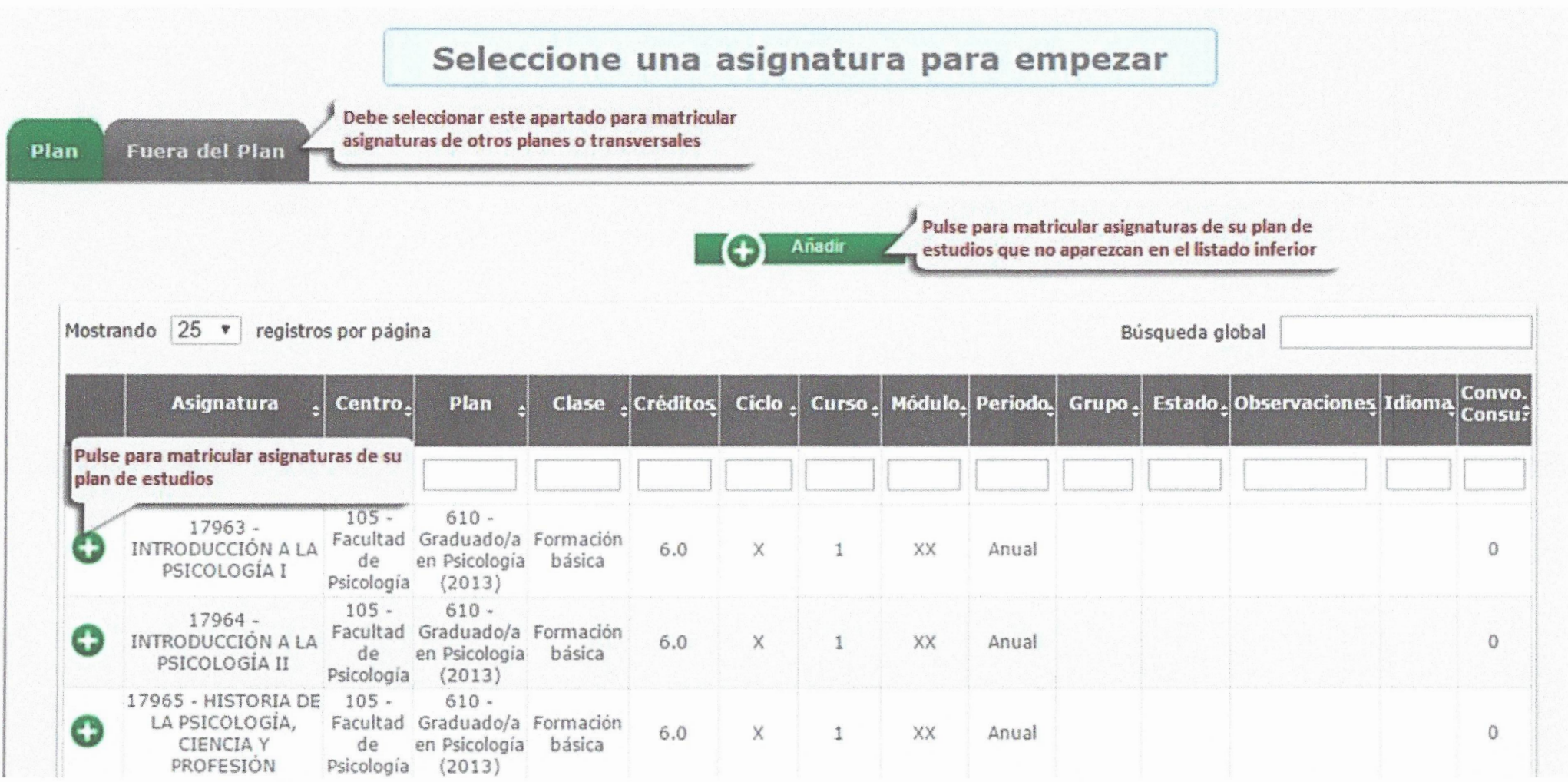

#### 17969 - PSICOLOGÍA DEL DESARROLLO AFECTIVO Y SOCIAL

Cambio de asignatura **Características Grupos** AS Propio Periodo Grupo Idioma Capacidad Observaciones Centro Plan **Externo** 105 - Facultad de 610 - Graduado/a en Psicología 2ndo 110 Cast. 11 Propio  $\circledast$ Psicología  $(2013)$ Sem. 105 - Facultad de 610 - Graduado/a en Psicología 2ndo  $\bigcirc$ 120 Cast. 3 Propio 2)<br>Tras seleccionar una asignatura, si hay varios (2)  $(2013)$ Sem. 1 Psicologia 2ndo grupos disponibles, se abrirá esta ventana. 130 Cast. 8 Propio Sem. Marque el que corresponda www.wwwwwwwen Psicología 2ndo Propio  $\circ$ 140 Ingl. 48 Psicología  $(2013)$ Sem. 610 - Graduado/a en Psicología 105 - Facultad de 2ndo  $\circ$ 160 Cast. 141 Propio Psicología  $(2013)$ Sem. 105 - Facultad de 610 - Graduado/a en Psicología 2ndo  $\circ$ 170 Cast. 145 Propio Psicología  $(2013)$ Pulse "Aceptar" para guardar los cambios o "Cancelar" para descartarlos Cancelar Aceptar  $\overline{v}$  $610 17964 105 -$ INTRODUCCIÓN A LA Facultad de Graduado/a en Formación 1er  $6.0$ X XX  $\circ$ Plan  $\mathbf{1}$ 160 Cast. Psicología básica Sem. PSICOLOGÍA II Psicología  $\alpha$  $(2013)$ Este listado muestra las asignaturas seleccionadas en Formación 1er  $6.0$ X XX 160 Cast.  $\circ$ Plan actualmente. Puede modificarlas o eliminarlas  $\frac{1}{2}$ básica Sem. mediante los botones @y @ respectivamente  $610 -$ 17966 - $105 -$ ... Graduado/a en Formación 1er

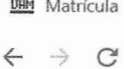

 $\mathbb{C}^n$ 

 $\leftarrow$ 

 $x +$ 

@ secretaria-virtual.uam.es/mats/Controlador/?@d2e9d205e120747b=@c8b945457e3de789e42e24e5996030a9&@ebf2f349580da806=@1bedd0984ff1624c&@8c32...

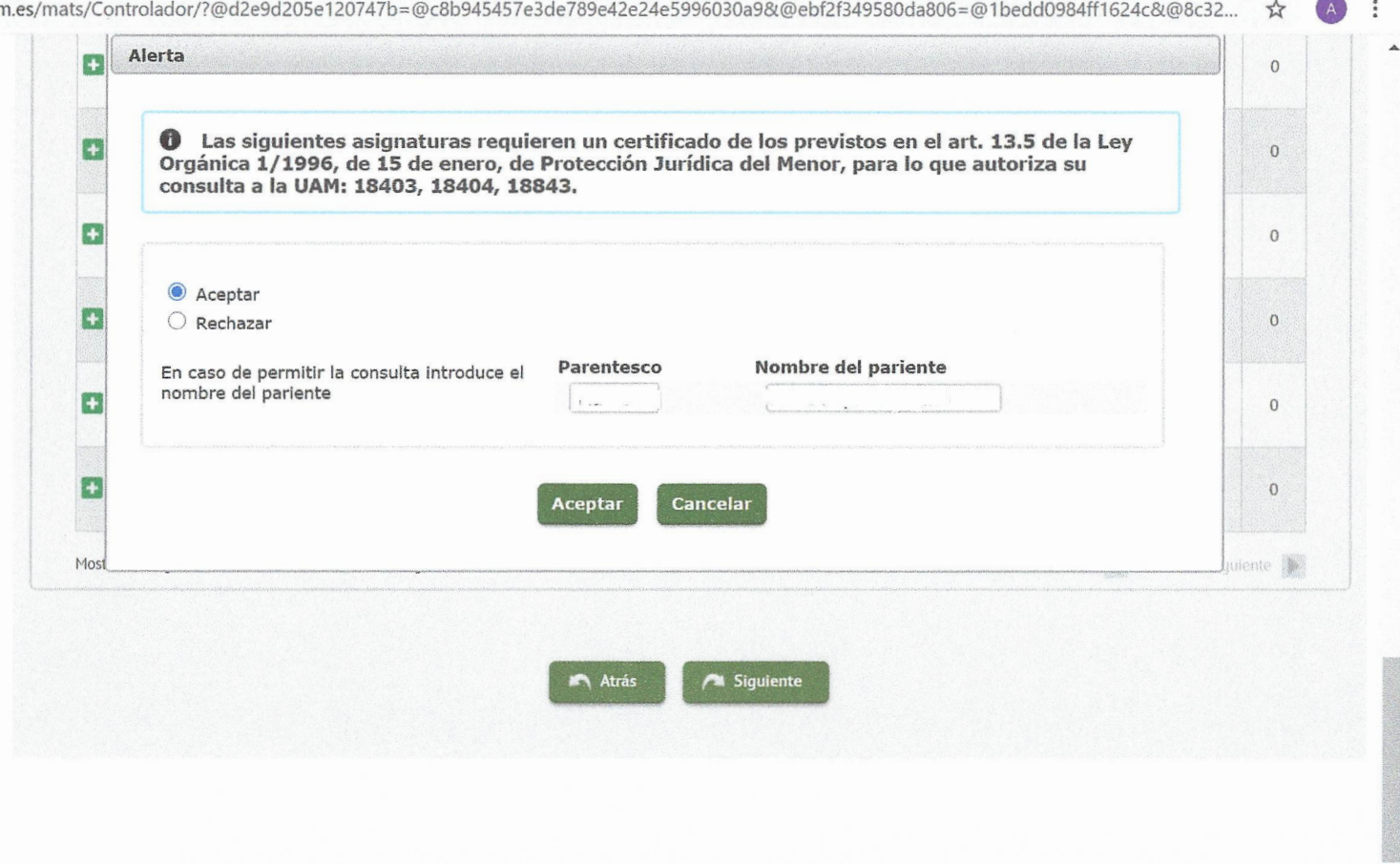

 $\overline{\phantom{a}}$ 

 $\bigodot$  ∧  $\cong$  6.  $\uparrow$   $\downarrow$  3.33<br>26/05/2020

 $\overline{\mathbb{F}}_{28}$ 

 $\Box$ 

X

 $\blacksquare$ 

 $W \rbrack \rbrack$   $X \rbrack \rbrack$   $X \rbrack \rbrack$  $0\frac{1}{2}$ 

 $\overrightarrow{p}$ 

 $\left(9\right)$ 

#### PASO 9: INFORMACIÓN DEL PAGO

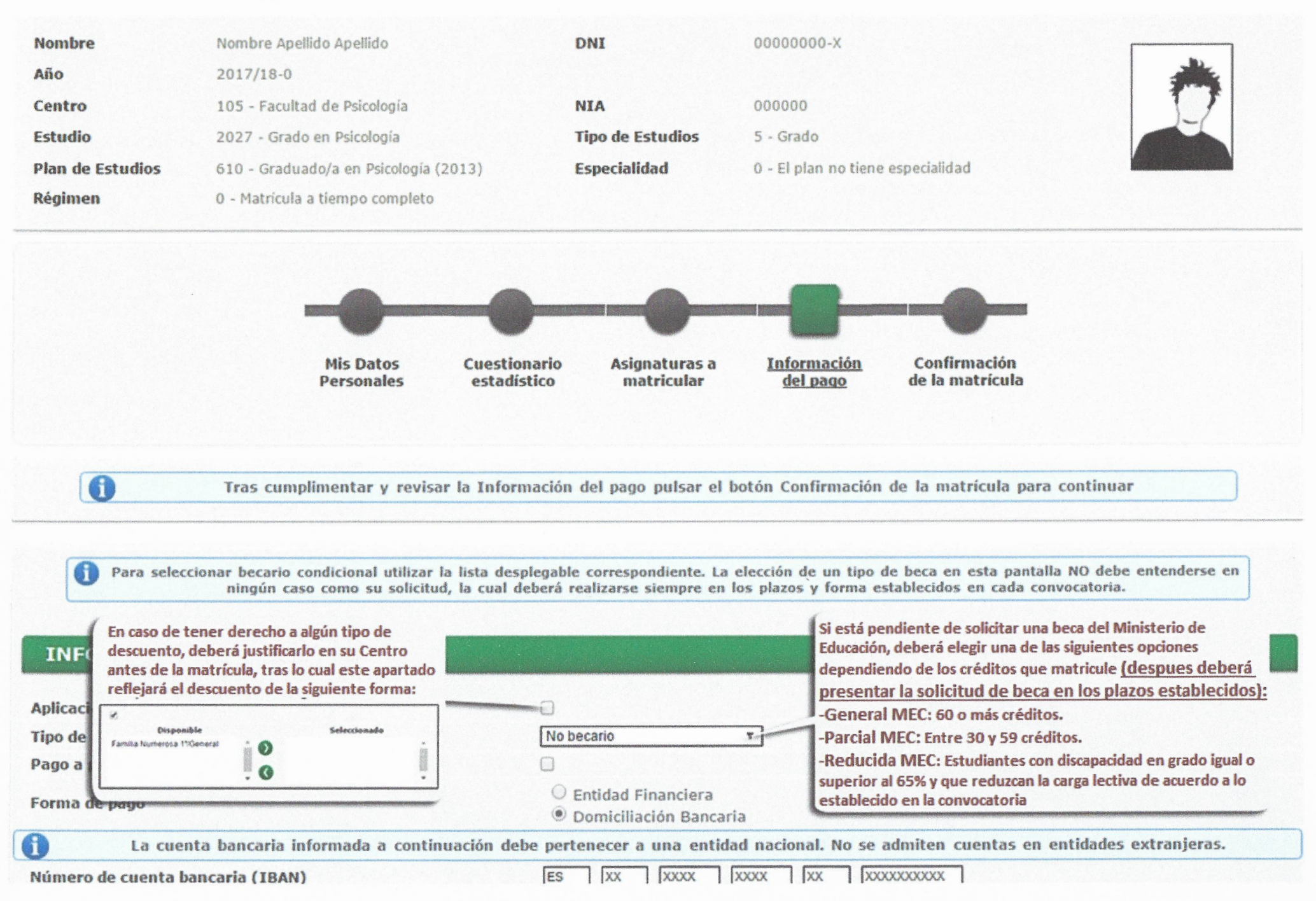

 $\bullet$ 

Para seleccionar becario condicional utilizar la lista desplegable correspondiente

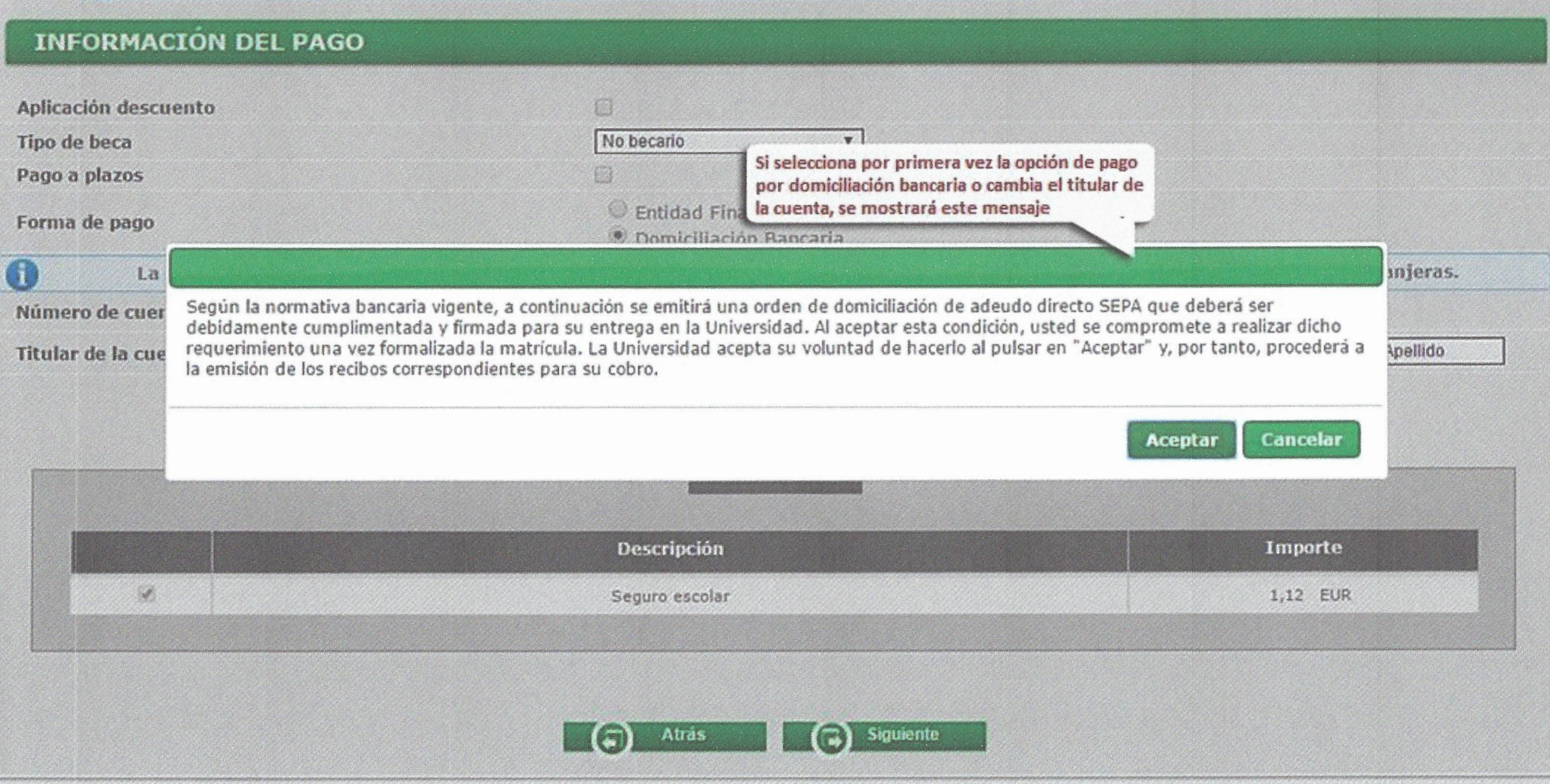

# PASO 10: CONFIRMACIÓN DE LA MATRÍCULA

![](_page_12_Figure_1.jpeg)

Tras revisar la información resumen de la matrícula pulsar el botón Confirmar

![](_page_12_Picture_39.jpeg)

![](_page_13_Picture_1.jpeg)

# PASO 11: DOCUMENTACIÓN DE LA MATRÍCULA

# Documentación de la matrícula

![](_page_14_Picture_24.jpeg)

1 La matricula se ha confirmado correctamente. En esta pantalla tiene disponibles los impresos de la matrícula realizada. También tiene a su disposición los documentos de pago que correspondan en función de la forma de pago seleccionada. Adicionalmente pueden haberse generado otros documentos de interés. Recuerde imprimir, descargar o enviarse por correo electrónico estos documentos para su consulta posterior.

![](_page_15_Picture_13.jpeg)

# PASO 12: FINALIZACIÓN DEL PROCESO DE MATRÍCULA

 $\bullet$ 

Su matrícula ha sido procesada correctamente.

El proceso de matrícula ya ha finalizado